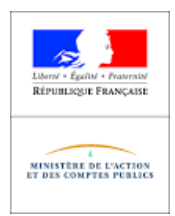

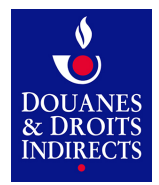

# **DOMINO-NG**

Manuel Utilisateur

Version 1.2 du 26/12/18

Etat : version publique

### **SOMMAIRE**

- 1. INTRODUCTION
- 2. GUIDE D'ACCÈS
- 3. GUIDE DÉTAILLÉ
- 4. ASSISTANCE

### **INTRODUCTION**

#### OBJET DU DOCUMENT

L'objet de ce document est de présenter le manuel utilisateur de l'application DOMINO-NG, outil de déclarations de l'octroi de mer interne.

#### PÉRIODICITÉ DU DÉPÔT DE LA DÉCLARATION ET SERVICE COMPÉTENT La périodicité du dépôt de la déclaration est trimestrielle. La déclaration est déposée et le paiement effectué au plus tard le 24 du mois suivant la fin du trimestre civil.

#### FONCTION DE L'APPLICATION

L'application DOMINO-NG permet la télédéclaration de l'octroi de mer interne (OMI). Elle permet également la modification du brouillon et la consultation des déclarations déposées.

Les produits soumis à la TSC doivent être déclarés sur l'application ISOPE-DOM et non sur DOMINO-NG.

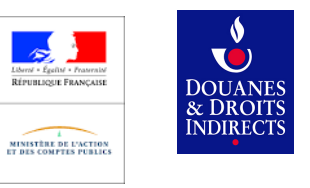

### **GUIDE D'ACCÈS**

Pour vous inscrire au téléservice cliquer sur inscription sur la page<https://pro.douane.gouv.fr/>

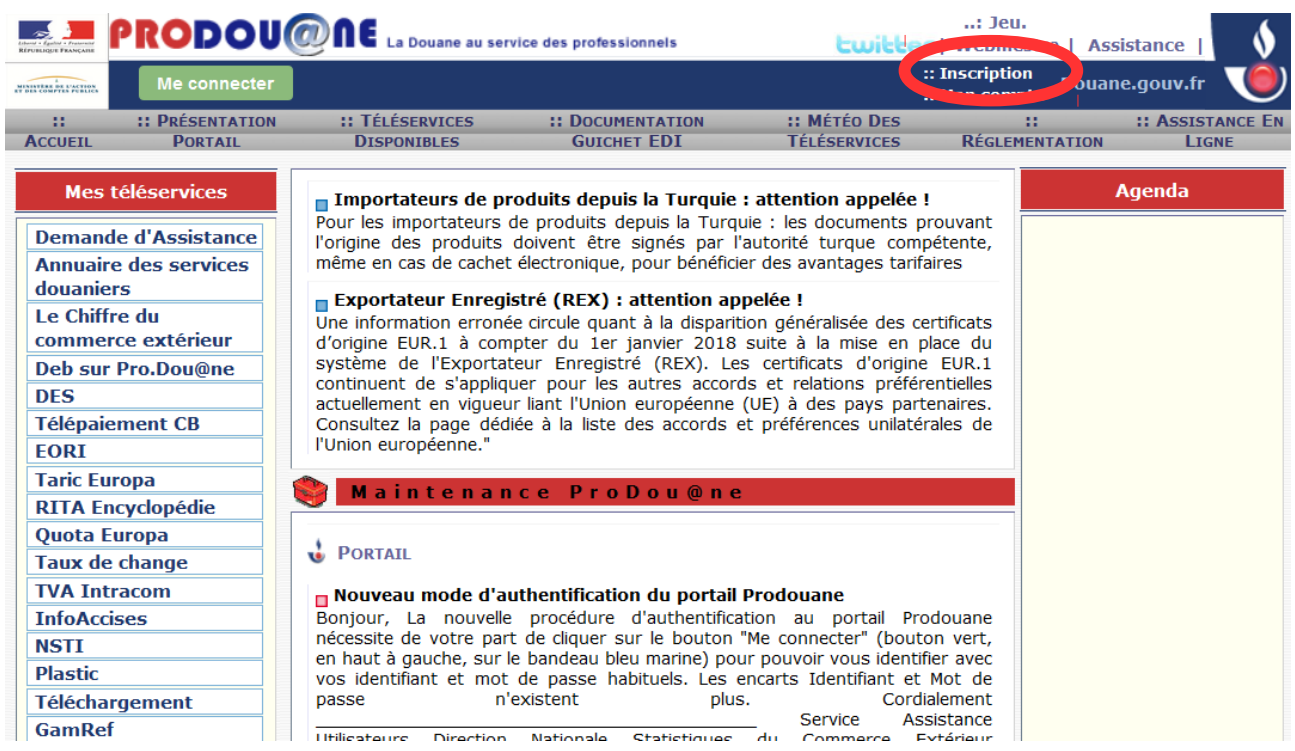

Remplissez ensuite le formulaire, cochez la case "J'accepte les conditions générales d'utilisation", puis cliquez sur "créer votre compte".

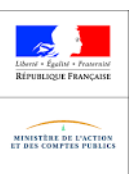

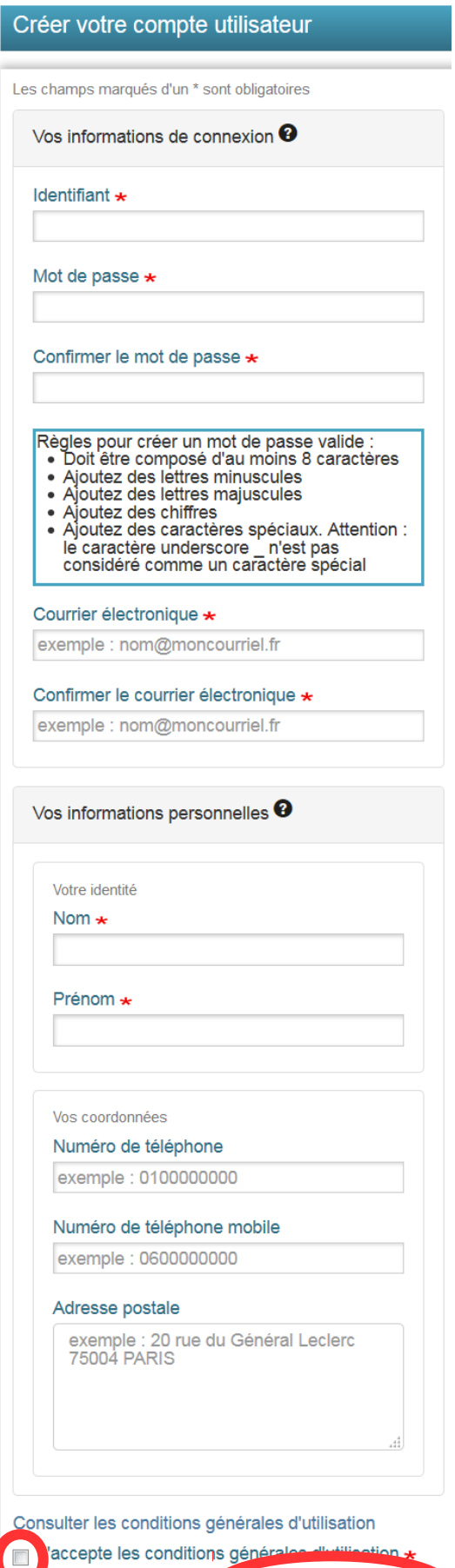

Créer votre compte

L'utilisation de l'application est soumise au dépôt préalable dans votre bureau de douane de la convention d'adhésion téléchargeable sur le site pro-douane sur la page [https://pro.douane.gouv.fr/.](https://pro.douane.gouv.fr/) Pour la télécharger il faut cliquer sur "Téléservices Disponibles".

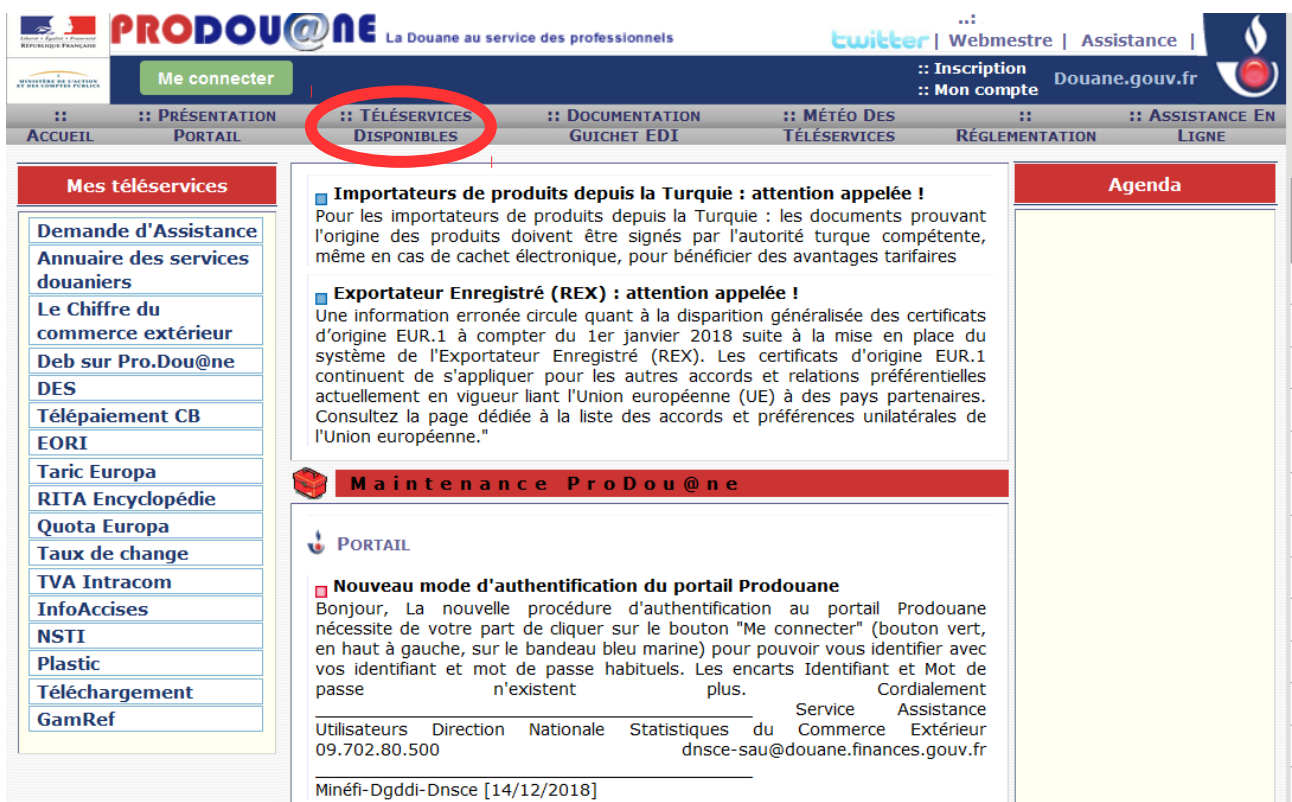

Puis cliquez sur "Déclaration d'Octroi de Mer Interne Nouvel Outil".

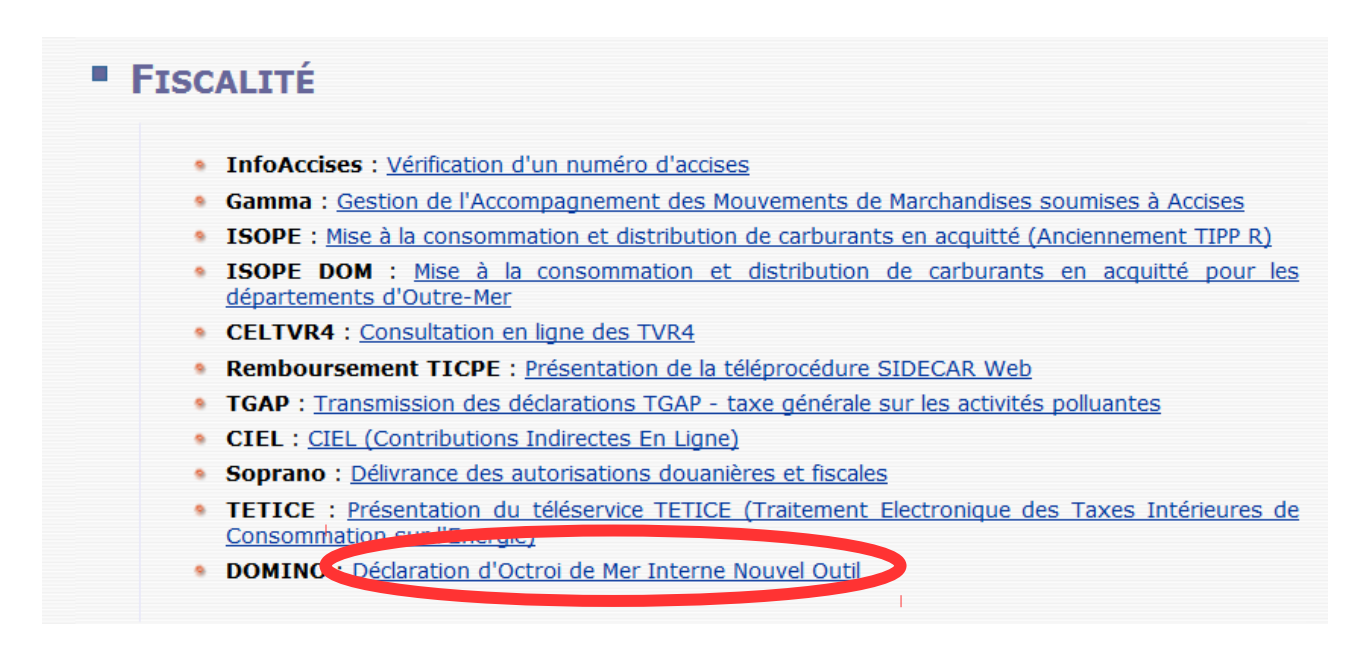

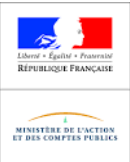

Vous pourrez télécharger la convention en cliquant sur "Fichier à visualiser".

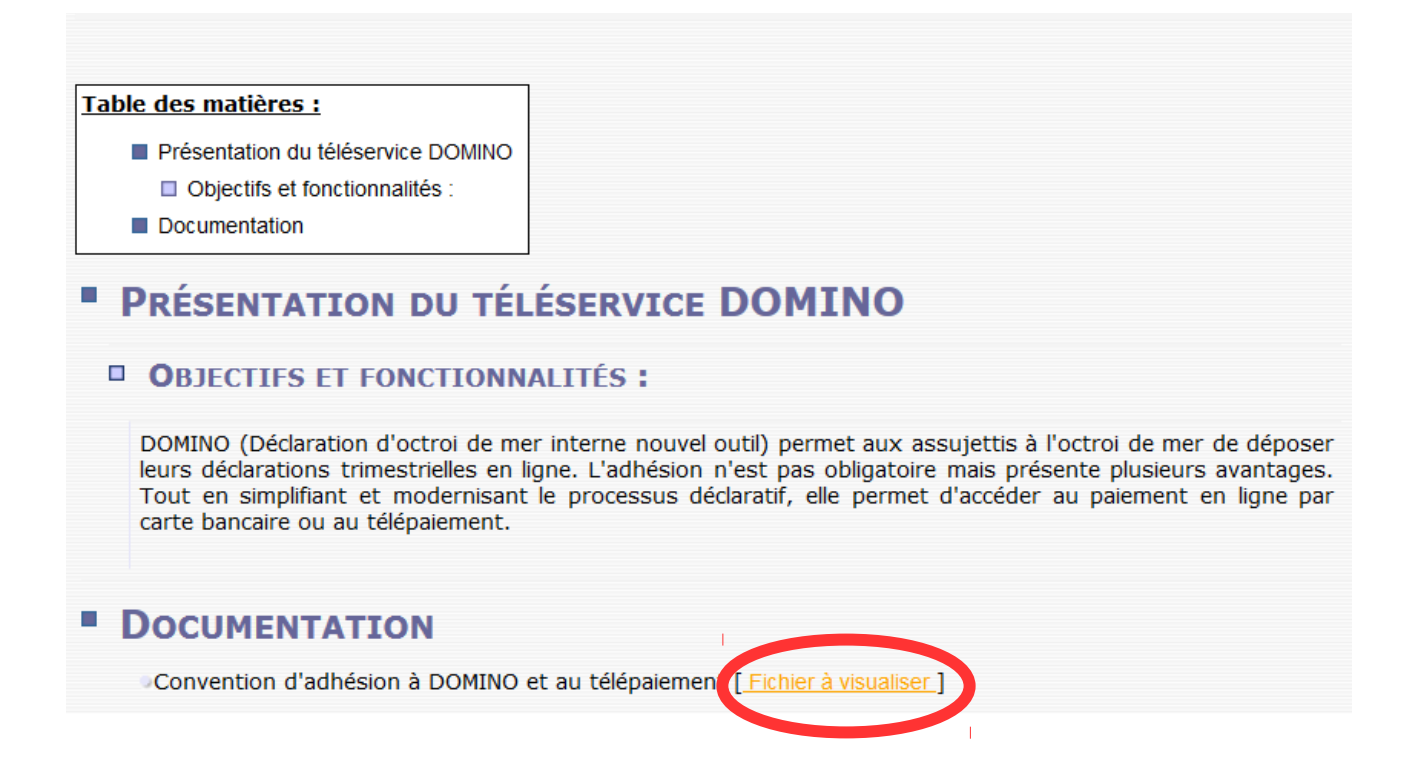

Votre convention doit être téléchargée, remplie, envoyée en double exemplaire à votre bureau de douane et validée par ce dernier.

Vous pourrez ensuite vous connecter au moyen des identifiants reçus suite à l'inscription au téléservice en cliquant sur "Me connecter" et en renseignant vos identifiants.

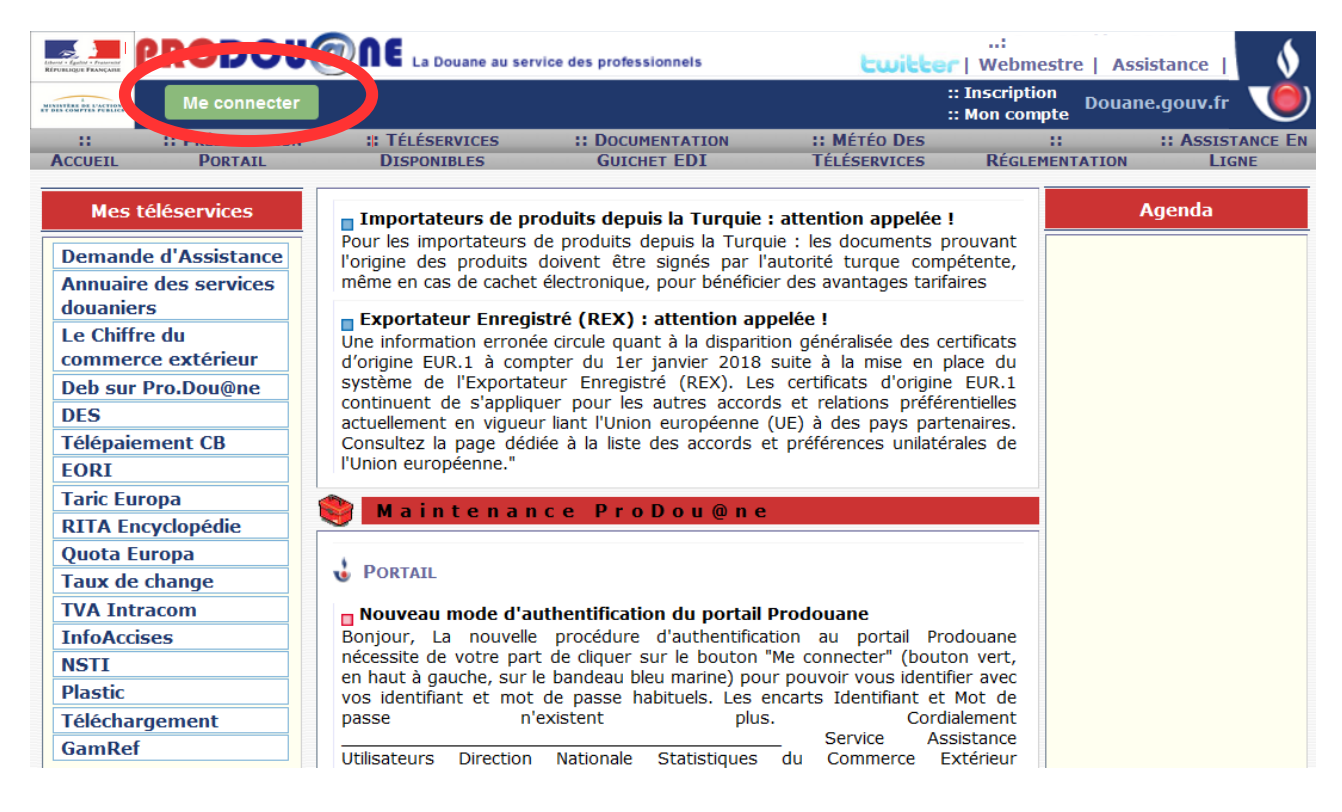

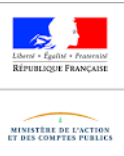

Une fois connecté cliquez sur l'application "DOMINO" qui apparaît dans la colonne de gauche.

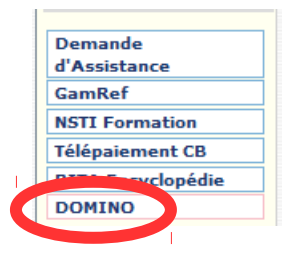

Cliquez sur « J'entre et j'accepte les conditions générales d'utilisation ».

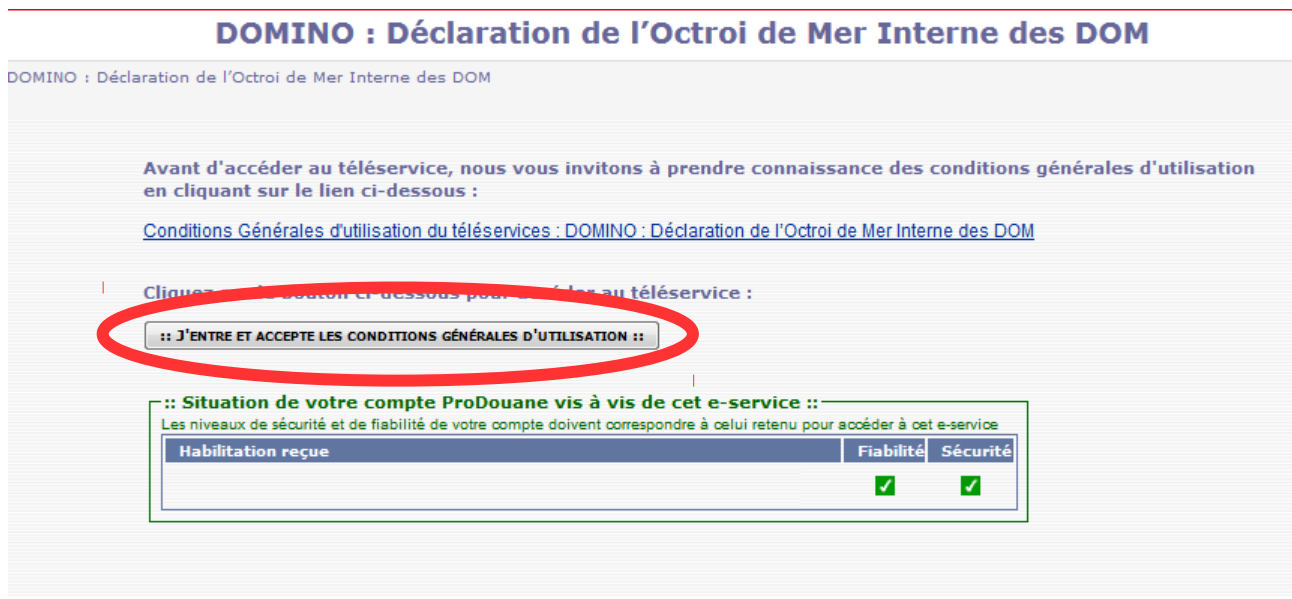

Une fenêtre pop-up s'ouvre ensuite avec l'application DOMINO. Il faut donc autoriser les pop-up pour le site Pro-douane via les options du navigateur choisi ou via le bandeau contextuel.

#### POUR FIREFOX

Ouvrez le menu **Outils** en haut à droite de votre navigateur.

- 1. Cliquez sur **Options.**
- 2. Cliquez sur l'onglet **Contenu**.
- 3. À coté de Bloquer les fenetres pop-up, cliquez sur **Exceptions**.
- 4. Insérez www.pro.douane.gouv.fr cliquez sur **Autoriser**.
- 5. Cliquez sur **Enregistrer les modifications**.
- 6. Cliquez sur **Ok**.

#### POUR CHROME

Sur votre ordinateur, ouvrez Chrome.

- 1. Dans l'angle supérieur droit, cliquez sur Plus
- 2. Cliquez sur **Paramètres**.

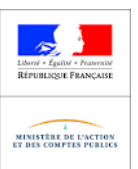

- 3. En bas, cliquez sur **Paramètres avancés**.
- 4. Dans la section "Confidentialité et sécurité", cliquez sur **Paramètres du contenu**.
- 5. Cliquez sur **Pop-ups et redirections**.
- 6. Sous "Autoriser", recherchez le site en question.
- 7. À droite du site, cliquez sur Plus **# Autoriser.**

Si le site n'est pas répertorié, à côté de "Autoriser", cliquez sur **Ajouter**. Saisissez l'adresse Web du site, puis cliquez sur **Ajouter**.

#### POUR INTERNET EXPLORER

Dans **Internet Explorer**, sélectionnez le bouton Outils , puis Options **Internet**.

1. Sous la section Bloqueur de fenêtres publicitaires de l'onglet Confidentialité, décochez la case Activer le bloqueur de fenêtres publicitaires, puis sélectionnez OK.

### **GUIDE DÉTAILLÉ**

Si vous disposez de plusieurs relations sur le même compte prodouane vous allez devoir dans un premier temps sélectionner la relation pour laquelle vous souhaitez déclarer votre octroi de mer interne.

Choisir un autre établissement Codes activité INSEE Aide Notes de version Domino recette

# Bienvenue dans l'application Domino

Votre compte est habilité sur plusieurs relations avec la douane.

Merci de choisir celle sur laquelle vous souhaitez vous connecter dans la liste ci-dessous.

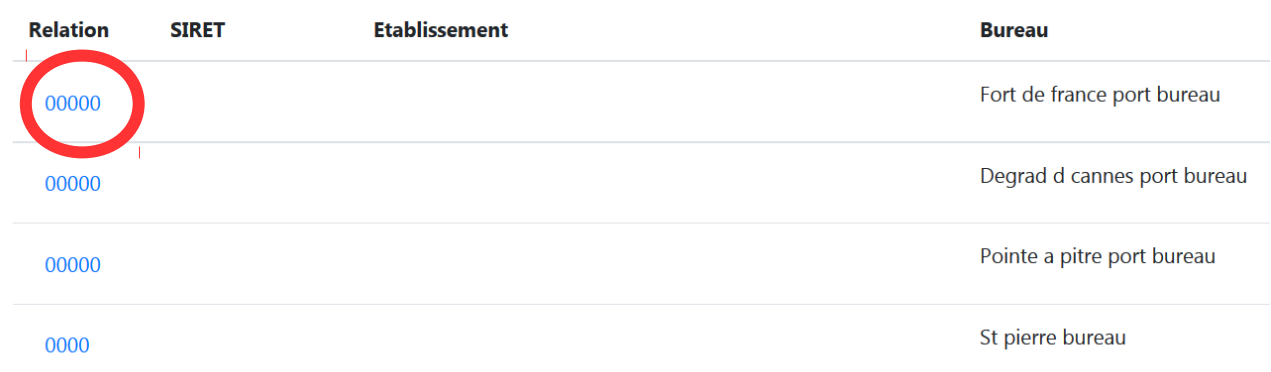

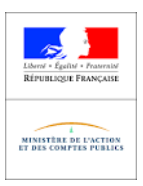

 $\overline{\mathbf{d}}$ 

Vous pourrez ensuite choisir l'action que vous souhaitez effectuer en cliquant sur le menu adapté.

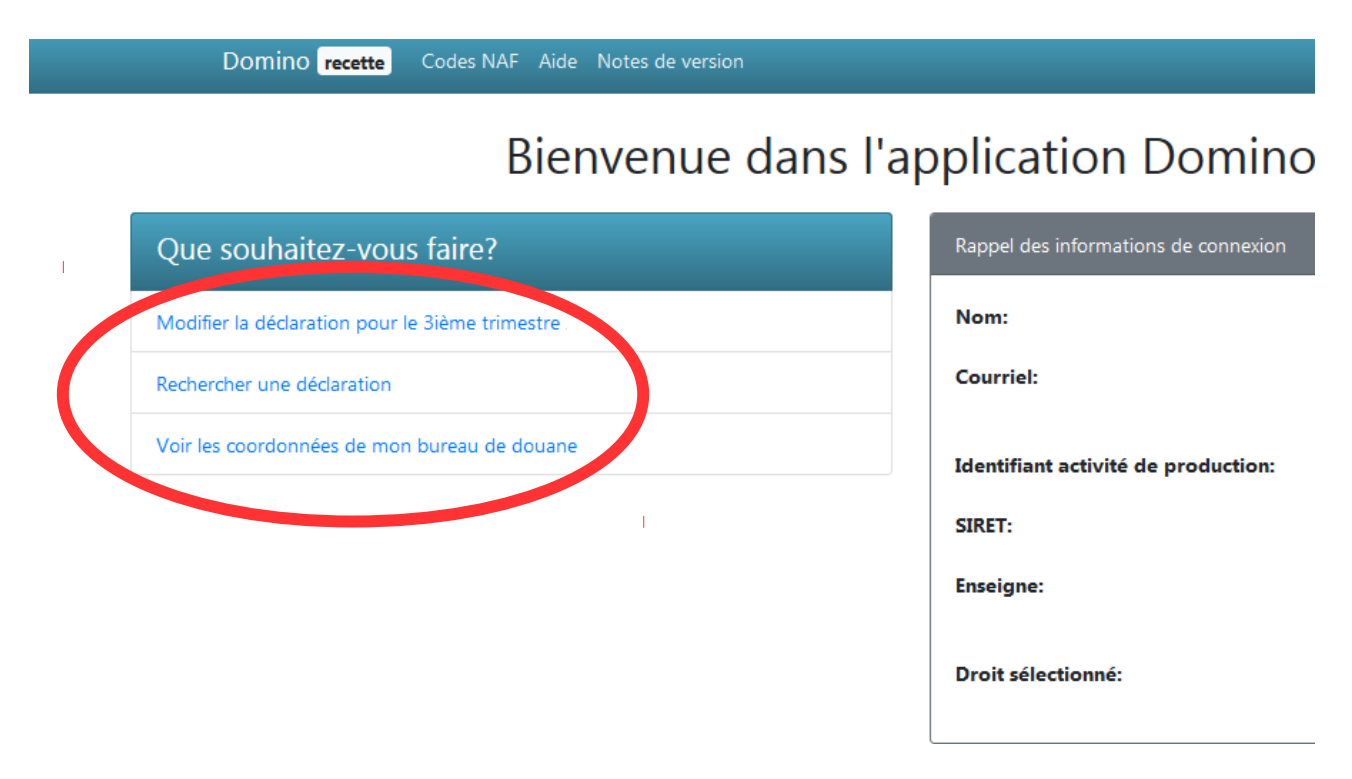

Si vous choisissez de déposer ou de modifier la déclaration du trimestre il faudra au préalable renseigner les "données de la déclaration": nom du déclarant, qualité du déclarant (représentant de l'entreprise ou personne disposant d'un mandat), lieu de déclaration et mode de paiement.

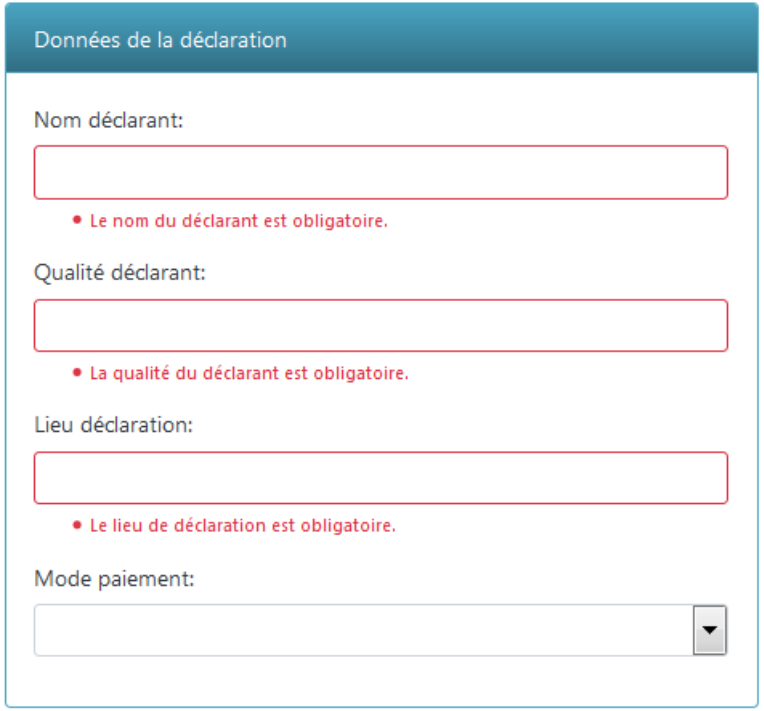

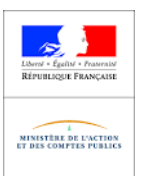

Pour ajouter des Ventes internes cliquez sur le +.

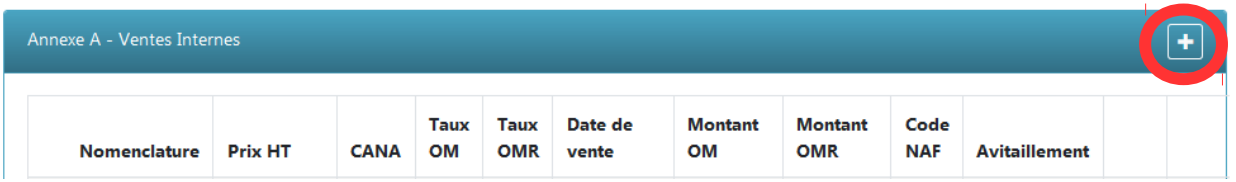

Les ventes, que celles-ci soient taxables ou non, réalisées dans le DOM ou au sein du marché unique antillais ou entre le marché unique antillais et la Guyane (à l'exception, dans ce dernier cas, des biens repris au I de l'article 5 de la loi n° 2004-639 modifiée) au cours du trimestre civil sont retracées pour chaque bien en indiquant sa nomenclature combinée ou son code TARIC dans certains cas.

Indiquez la nomenclature combinée du bien vendu c'est à dire la nomenclature à huit chiffres, ou le code TARIC à 10 chiffres lorsque le bien est ainsi désigné sur les listes A, B ou C annexées à la décision n°940/2014/UE du 17 décembre 2014 du Conseil de l'Union européenne.

L'application RITA d'aide au classement tarifaire peut être utilisée pour rechercher la nomenclature. Vous pourrez vous y connecter via Pro-douane en cliquant sur RITA Encyclopédie puis sur Nomenclature pour accéder à une aide au classement tarifaire par mots clés.ou en cliquant sur ce lien:<https://pro.douane.gouv.fr/rita-encyclopedie/public/nomenclatures/init.action> En cas de difficulté réglementaire le bureau de douane est votre interlocuteur privilégié.

Lorsqu'au cours du trimestre, un changement de taux d'octroi de mer et/ou d'octroi de mer régional est intervenu, il convient d'ajouter les ventes du produit en deux fois. Une pour les ventes internes réalisées avant le changement et une pour les ventes internes réalisées après le changement afin que soient correctement taxées les ventes.

Dans ce cas, la « date d'application » doit être modifiée pour les ventes intervenues après le changement de taux. Il s'agit de :

- la date de publication ou d'affichage de la délibération instaurant le(s) nouveau(x) taux ;

- ou, le cas échéant, la date d'entrée en vigueur expressément mentionnée dans la délibération lorsque celle-ci est postérieure à la date de publication ou d'affichage.

Si les taux n'ont pas été modifiés au cours du trimestre, le champ « date d'applicabilité des taux » ne doit pas être modifié.

Ensuite vous cliquerez sur "Ajouter ce produit".

# Ajouter un produit

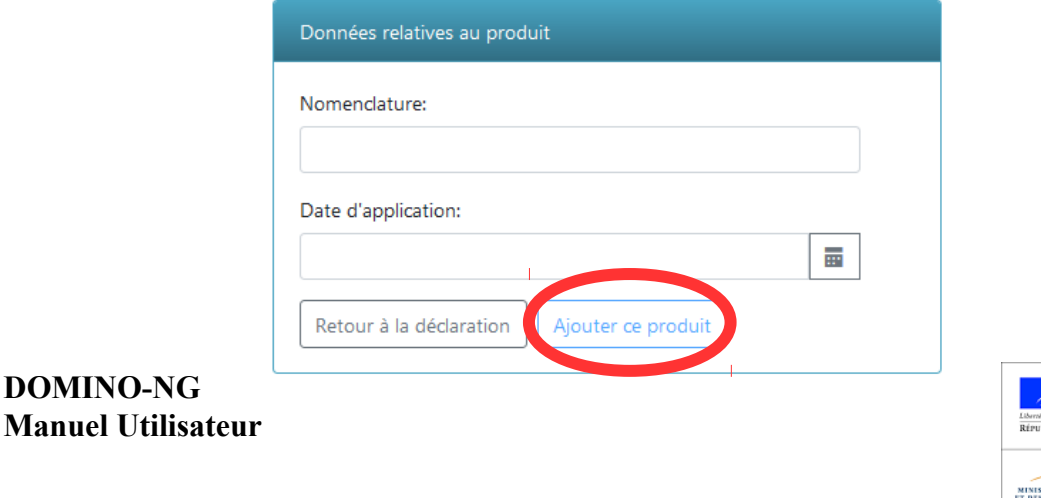

THE DE L'ACTION

**DOMINO-NG**

Indiquez, le cas échéant, le code additionnel national (CANA de série Z) portant une mesure tarifaire spécifique prévue par le tarif général d'octroi de mer adopté par le conseil régional, l'assemblée ou le conseil départemental selon les cas. En sélectionnant le menu déroulant (en 1)

Le Code NAF doit être renseigné (en 2) si l'activité de production à laquelle la livraison se rapporte est différente de celle du code de l'activité principale exercée (APE). Pour trouver votre code NAF vous pouvez cliquer en haut sur "Codes NAF" (cerclé de rouge) pour accéder au site de l'INSEE qui vous propose un moteur de recherche par mot clé.

Indiquez le prix total des ventes de produits de cette nomenclature hors TVA et hors accises (en 3).

Cliquez ensuite sur "Ajouter ce produit" pour renseigner cette vente interne.

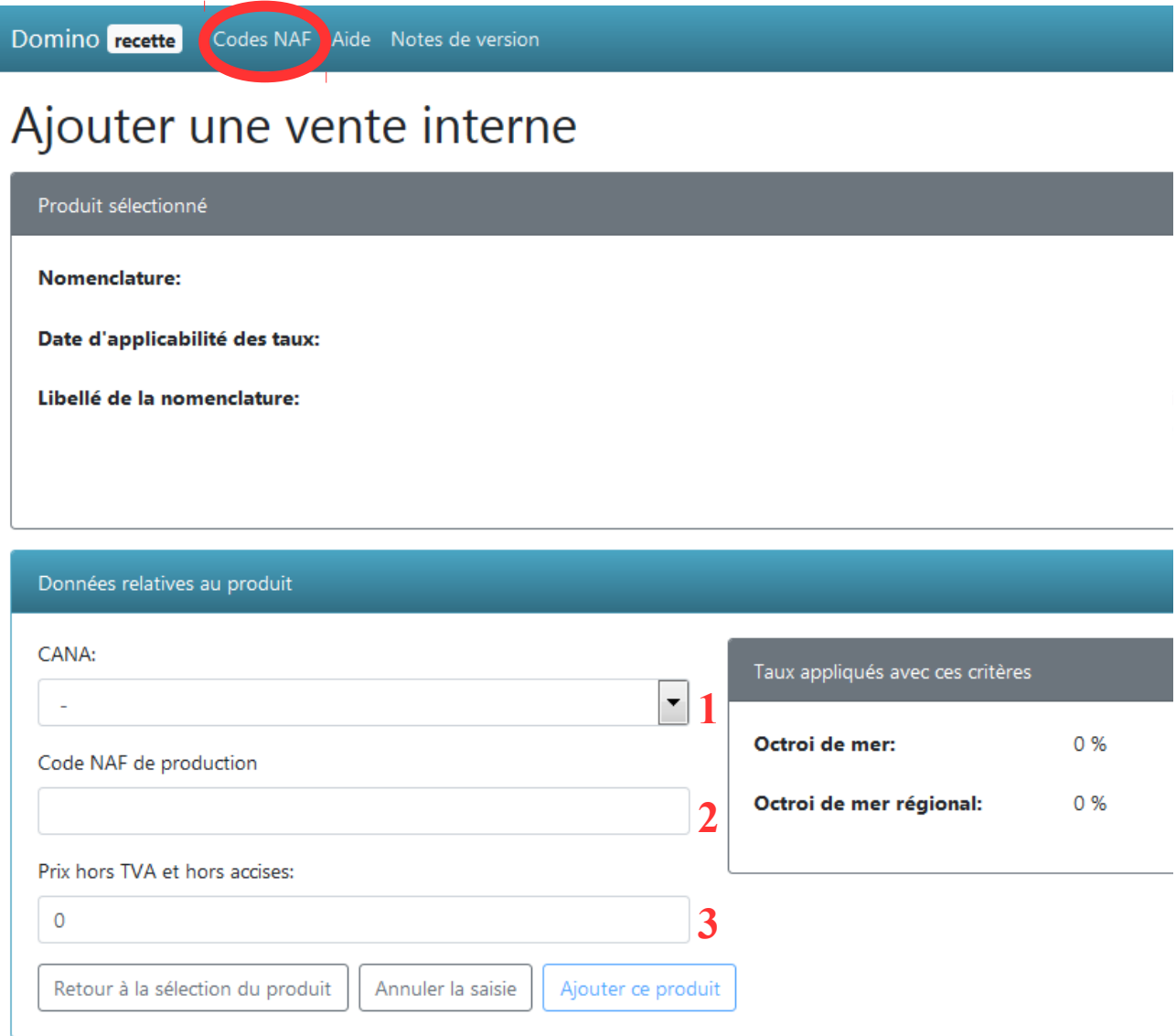

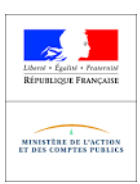

Pour ajouter des Exportations cliquez sur le +.

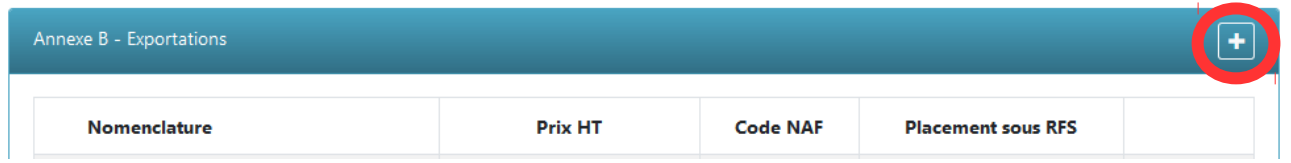

Pour remplir l'Annexe B reportez vous au guide de l'annexe A. La seule différence étant la case "Placement sous RFS": lorsque les biens sont placés sous un régime fiscal suspensif avant exportation vous devez la cocher.

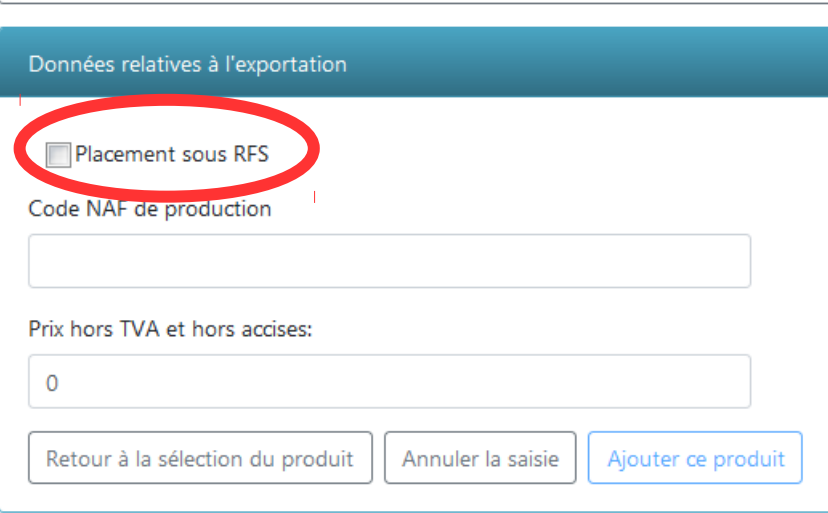

Pour poursuivre votre déclaration à chaque page cliquez sur le bouton "Suivant".

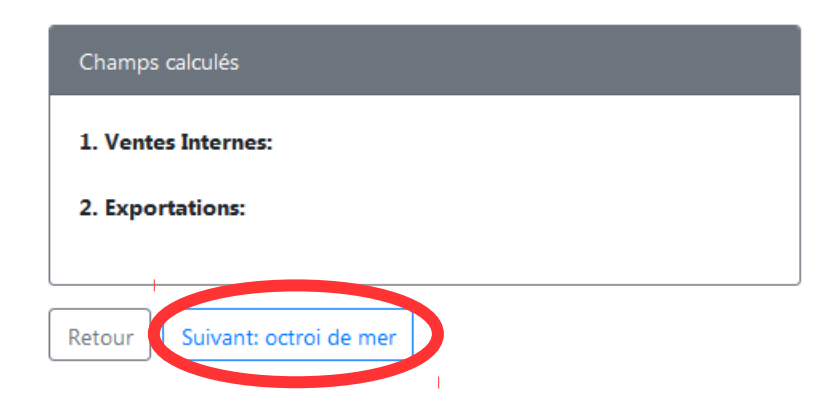

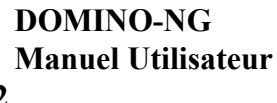

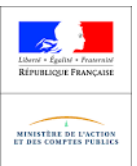

S'il s'agit de la déclaration du quatrième trimèstre civile renseignez dans le champ 3 le montant total (hors TVA et hors accises) du chiffre d'affaires de production réalisé au cours de l'année civile.

Au point 5: mentionnez la taxe antérieurement déduite et relative à des marchandises ayant disparu (sauf si la destruction ou le vol sont justifiés) ou correspondant à des opérations qui n'ont pas effectivement été soumises à la taxe (ex : cessions de biens à titre gratuit) ou à des acquisitions de biens finalement annulées.

Aux points 7 et 8 ventilez selon la nature des biens (immobilisations, y compris celles visées à l'article 19-1 de la loi, ou autres biens), l'octroi de mer ayant grevé les éléments du prix de revient des opérations soumises à cette taxe.

Aux points 9 et 9bis Indiquez, en ventilant selon la nature des biens (immobilisations, y compris celles visées à l'article 19-1 de la loi, ou autres biens) :

– la taxe dont la déduction a été omise sur les déclarations déposées depuis le 1er janvier de la deuxième année précédant celle du dépôt de la présente déclaration ou

– la taxe acquittée à l'occasion de ventes définitivement impayées, résiliées ou annulées. Attention : la déduction est subordonnée à la rectification préalable de la facture initiale.

Utilisez également ces champs pour reporter à votre crédit les montants de taxe dont le remboursement sollicité sur une déclaration trimestrielle précédente a été refusé totalement ou partiellement par l'administration. Faites figurer au champ 9 le crédit de taxe dont le remboursement avait été sollicité au titre des immobilisations et au champ 9 bis le crédit de taxe dont le remboursement avait été sollicité au titre des exportations.

## Détermination de l'octroi de mer

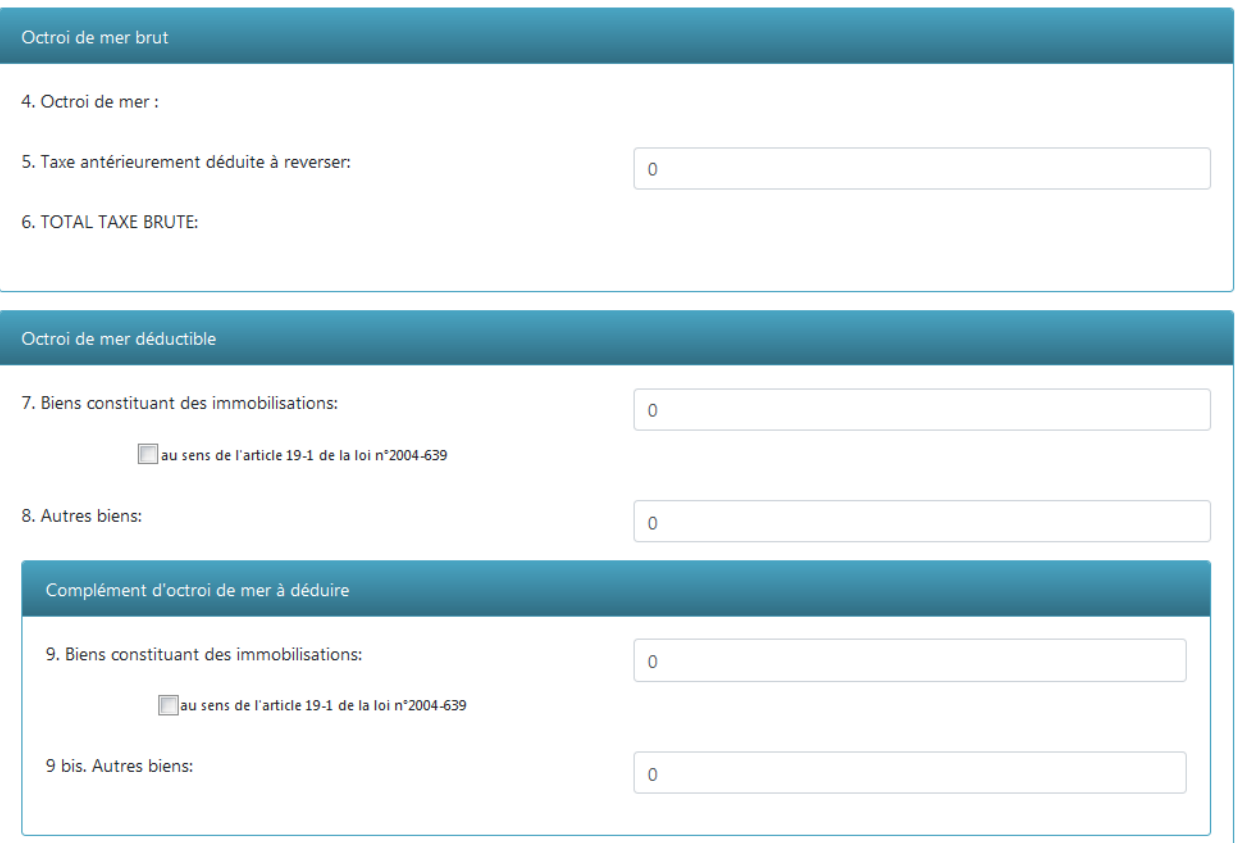

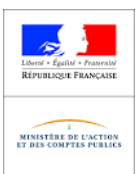

Aux points 13 et 13 bis sous certaines conditions, une partie du crédit de taxe déterminé au champ 12 et reporté au champ 28 peut faire l'objet d'une demande de remboursement. Les montants de taxe ouvrant droit à remboursement sont uniquement ceux ayant grevé, d'une part, l'acquisition de biens d'investissements (immobilisations) ou, d'autre part, les éléments du prix des biens exportés. Ces deux cas doivent être ventilés distinctement dans les champs 13 et 13 bis. Le remboursement relatif aux opérations visées par le second cas est calculé au prorata des exportations dans le total des livraisons, telles qu'elles figurent en annexe B de la déclaration.

La demande de remboursement doit être adressée au bureau de douane auprès duquel la déclaration créditrice a été déposée au cours du mois de janvier de chaque année civile, lorsque le total du crédit au champ 31 est supérieur ou égal à 150 € ou au cours du mois suivant un trimestre civil lorsque le total du crédit ligne 31 est supérieur ou égal à 760 €.

À la demande de remboursement présentée sur papier libre, il convient de joindre une copie de la déclaration faisant apparaître le crédit dont le remboursement est demandé.

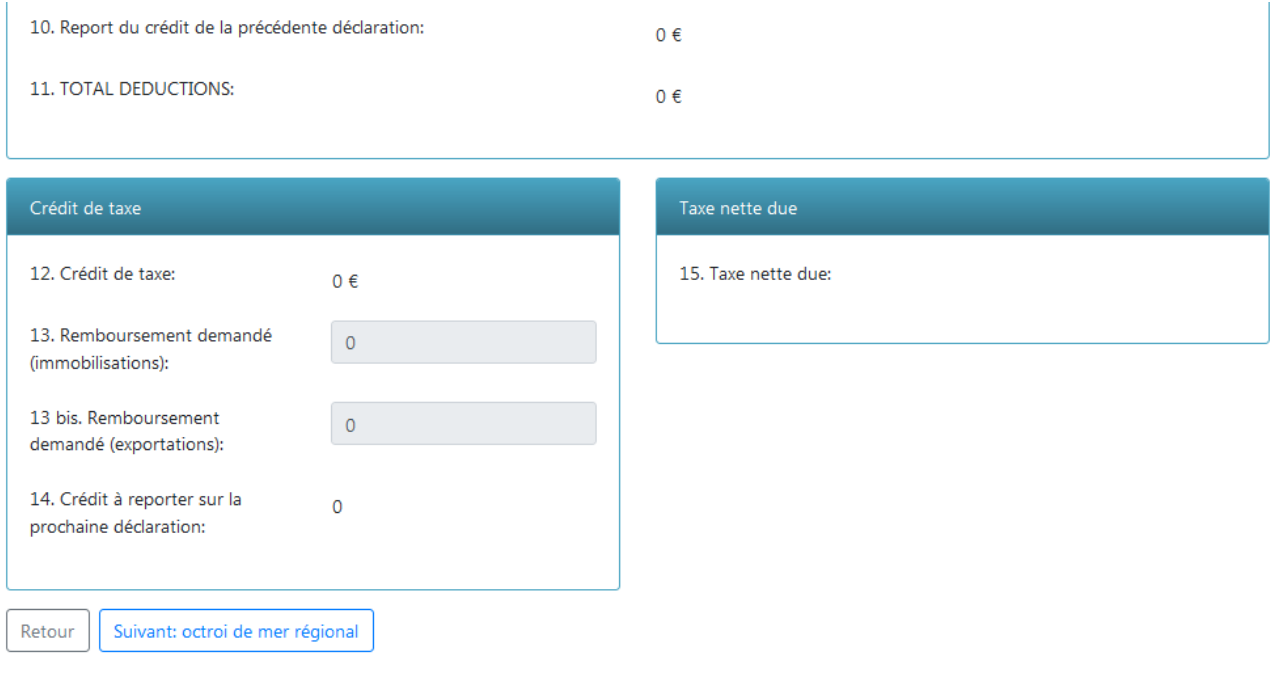

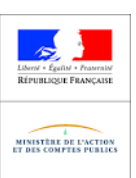

Déterminez le crédit de taxe ou la taxe due au titre de l'octroi de mer régional de la même manière que pour l'octroi de mer.

# Détermination de l'octroi de mer régional

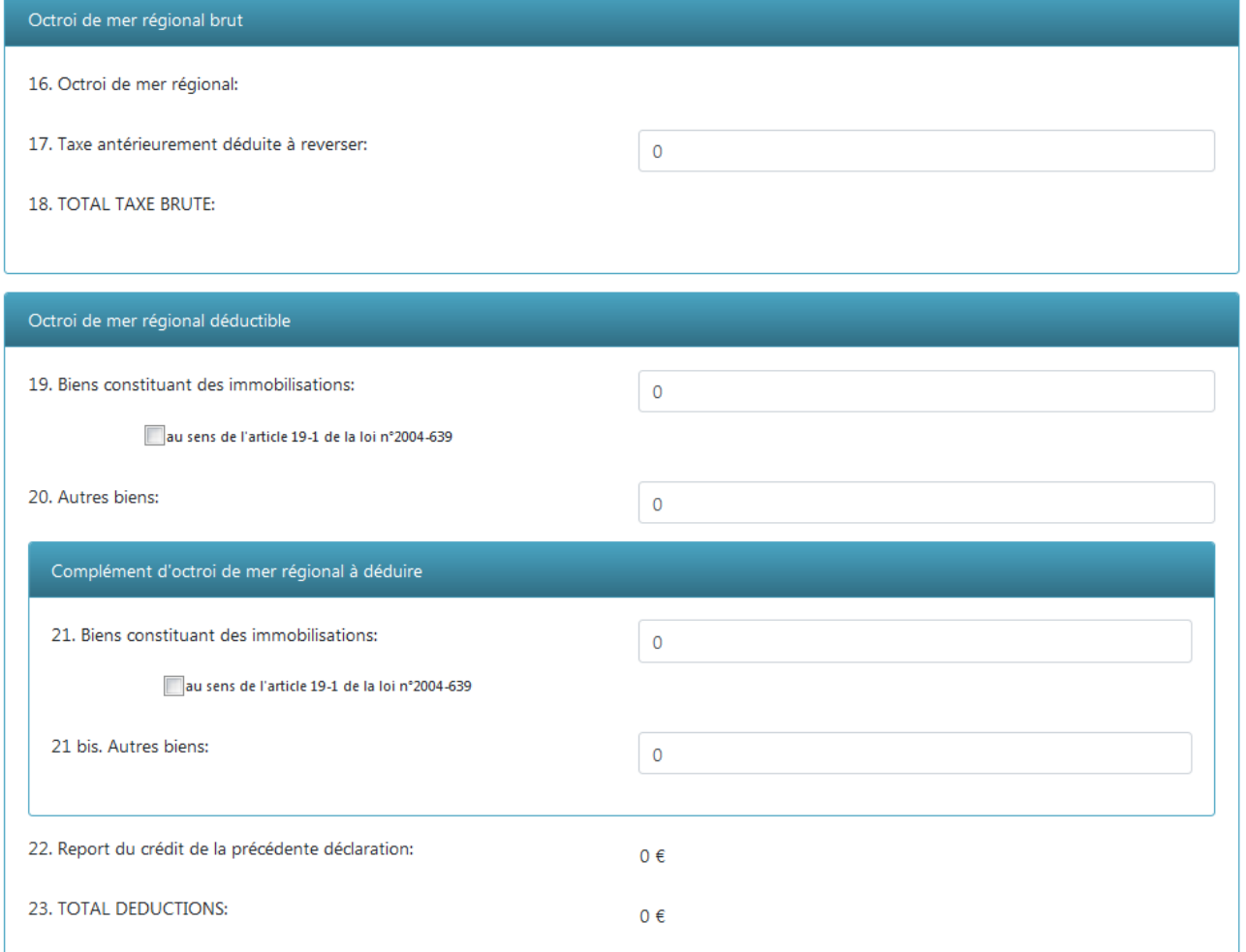

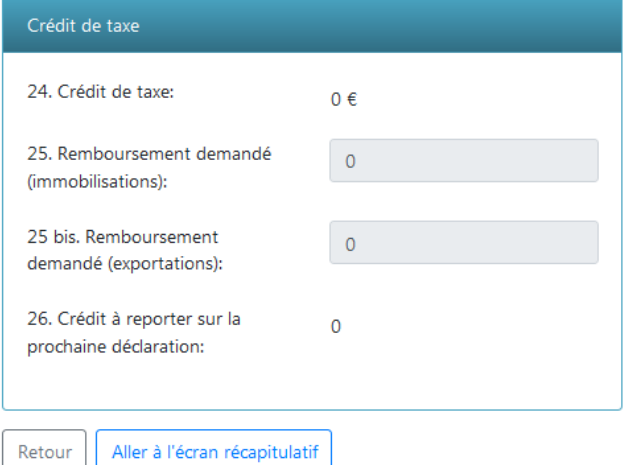

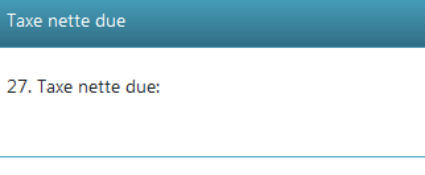

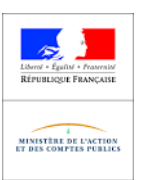

### **ASSISTANCE**

Pour toute demande réglementaire le bureau de douane reste votre interlocuteur privilégié. Pour le contacter vous pouvez utiliser les coordonnées fournies par DOMINO-NG.

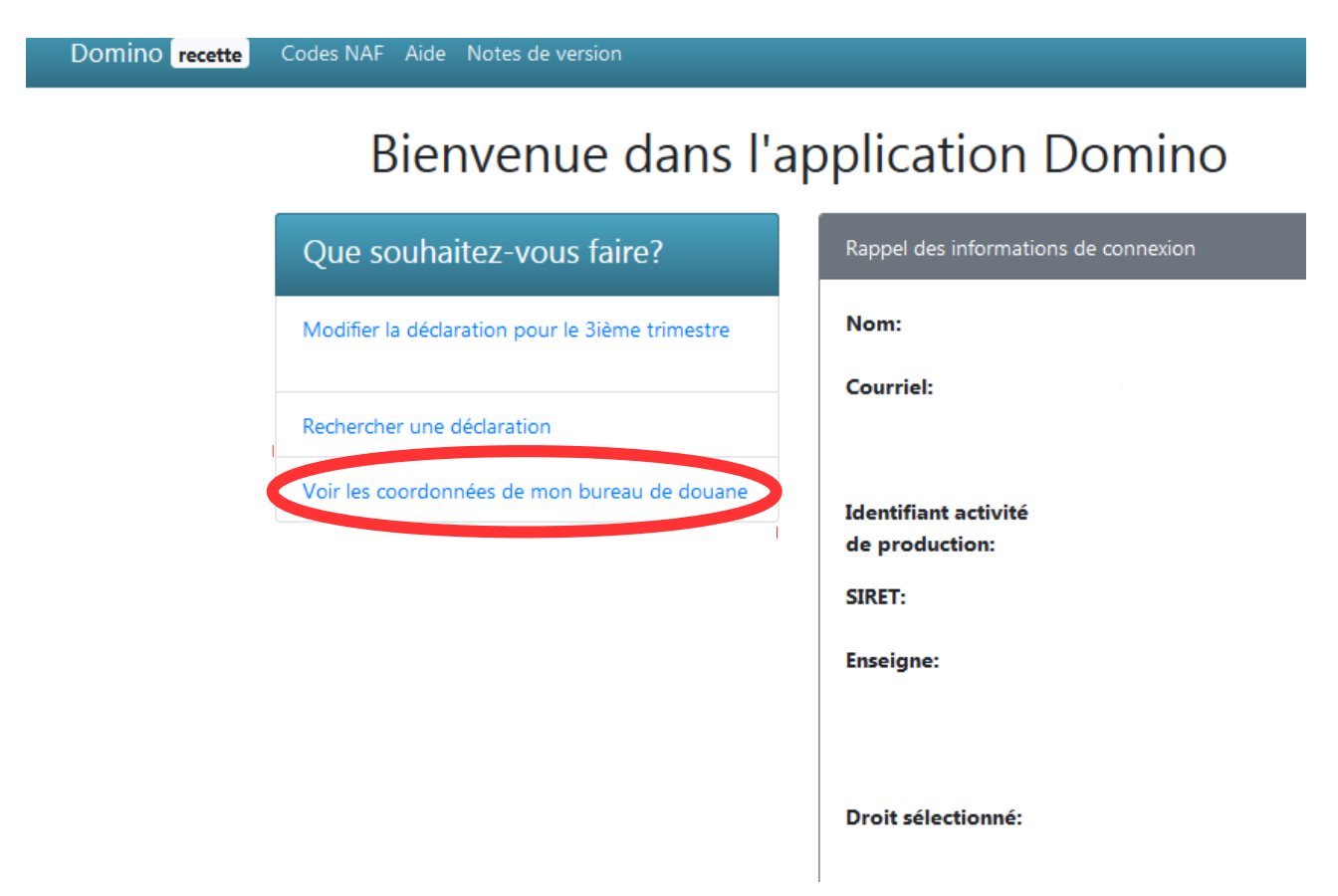

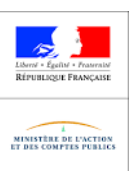

Pour tout problème avec l'application l'utilisateur pourra effectuer une requête OLGA afin de joindre l'assistance utilisateurs via Pro-douane en cliquant sur « demande d'assistance ».

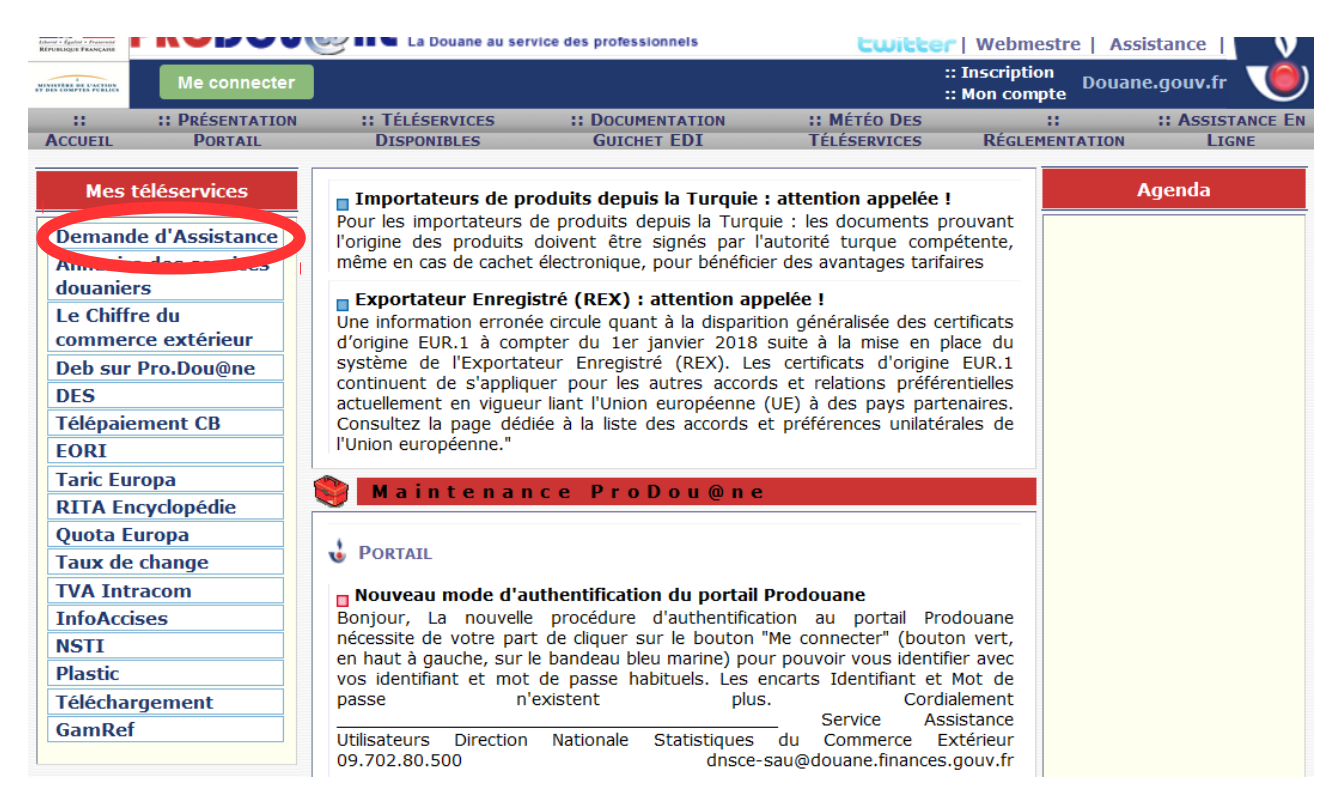

Il faut accepter les conditions générales d'utilisation puis cliquer sur "Nouvelle demande".

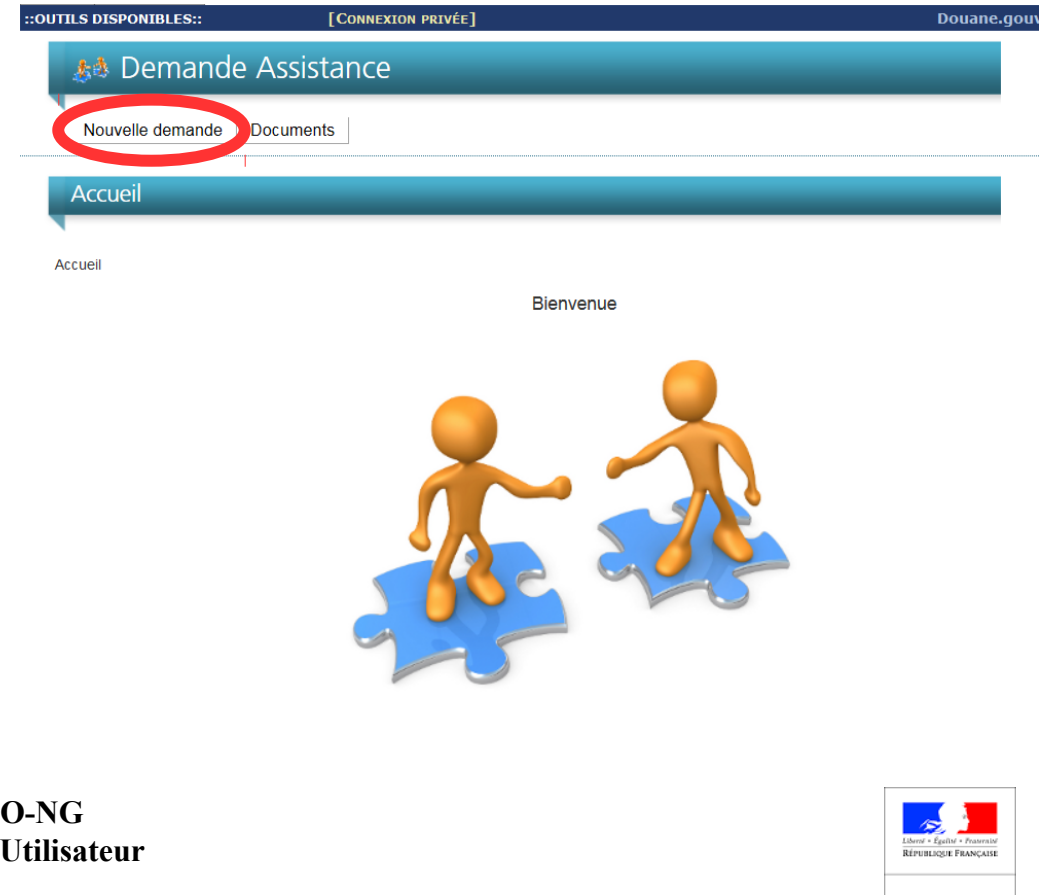

Renseigner son identité, ce qui affichera le menu pour sélectionner "Assistance, Prodouane, DOMINO" et cliquer sur Suivant

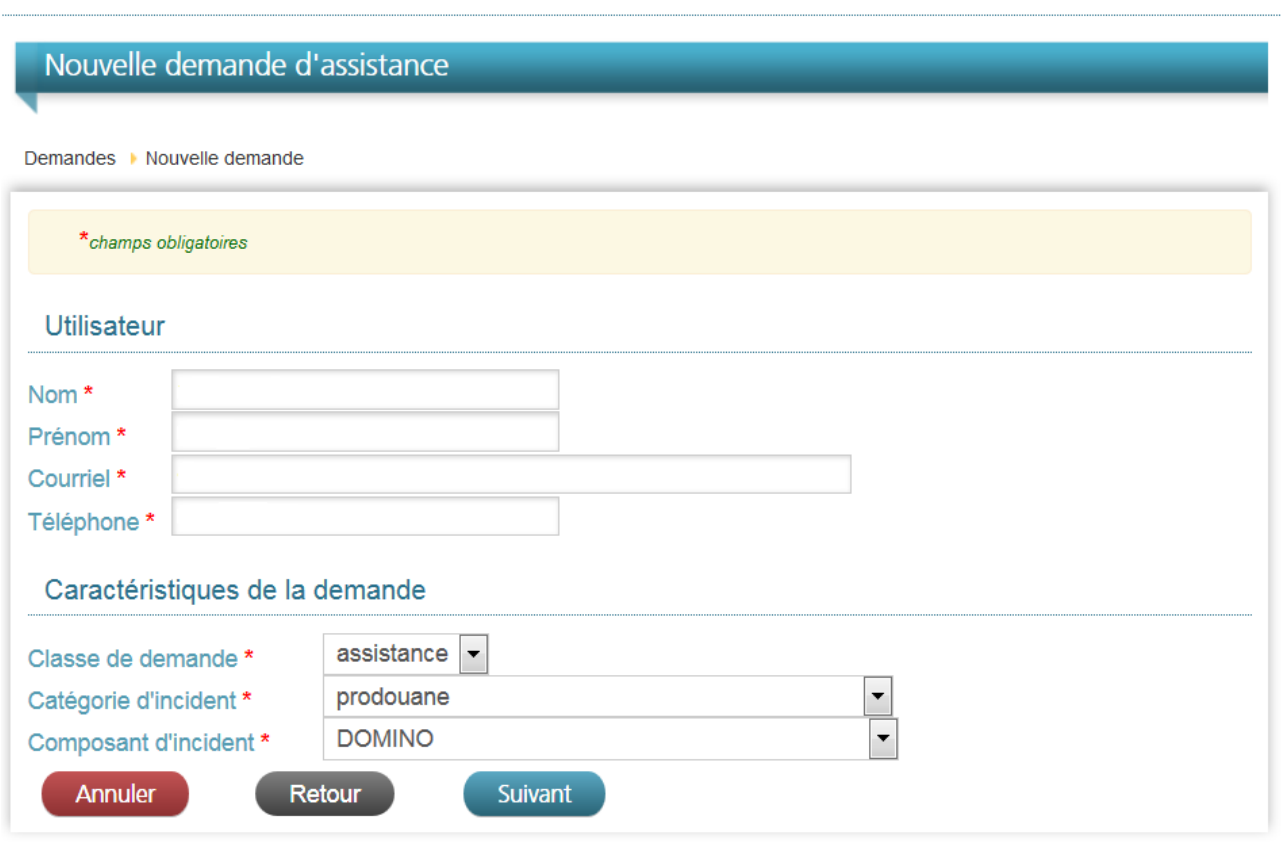

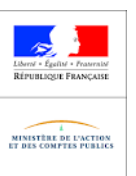

Sur cet écran vous pourrez renseigner le problème informatique rencontré en joignant une impresssion écran si possible avant de créer la demande d'assistance.

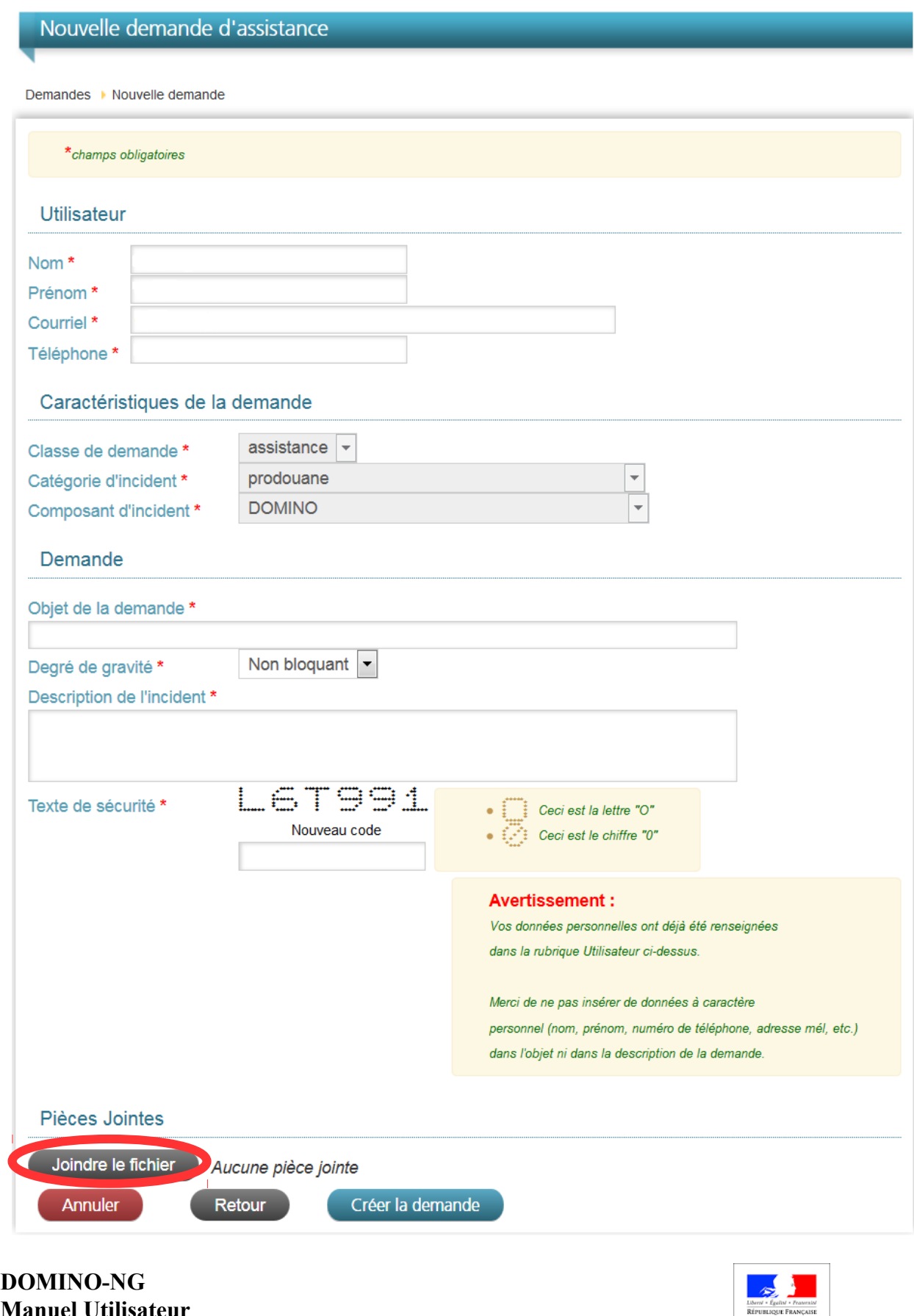

MINISTÈRE DE L'ACTION<br>ET DES COMPTES PUBLICS